## **DTN Import Purchase Invoices**

*Jobber, DTN/Supplier Import, Import Transactions* 

## Process:

- 1. Download and Process Invoices
	- a. Add mapping data for invoices
	- b. Process Keepers Only
	- c. View or Delete Keeper Data
- 2. PrePost Purchase Invoices
- 3. Update Purchase Invoices

Download and create vendor invoices for fuel purchases. These invoices will be matched to BOLs. A valid BOL must already exist in Petro-Data.

Data files will be downloaded as \DTNAP\invfile.txt. The file will remain in this directory until the import is complete. If a file exists in this directory, a previous import was not completed. The file may need to be processed before downloading new data since the existing file will be deleted and data could be lost.

There is a Cross Reference file that translates each invoice item in the DTN invoice file to a Petro-Data fuel product, tax item or miscellaneous item. If the import program can't match the invoice item to a Petro-Data setup item, you will be prompted to add the translation.

In Petro-Data, there is a menu option that will display the date and time of all downloads. If a DTN file was downloaded, a copy of the file is saved in Petro-Data and can be restored and reprocessed if necessary. Instructions are included at the bottom of this document.

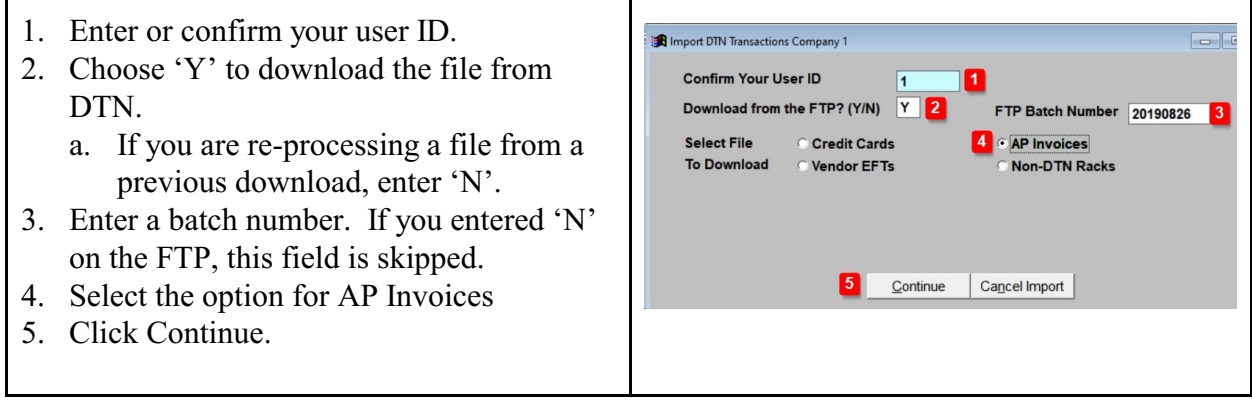

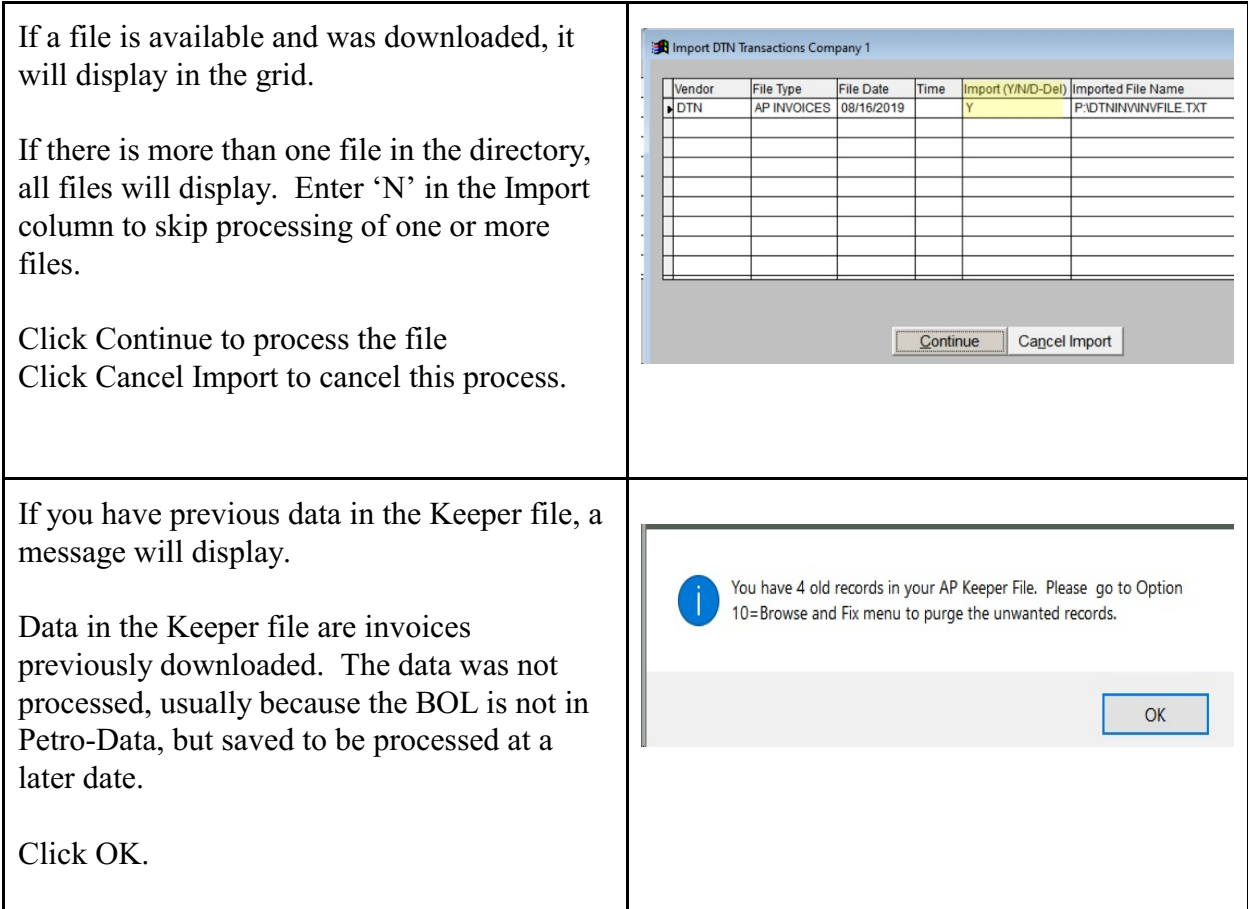

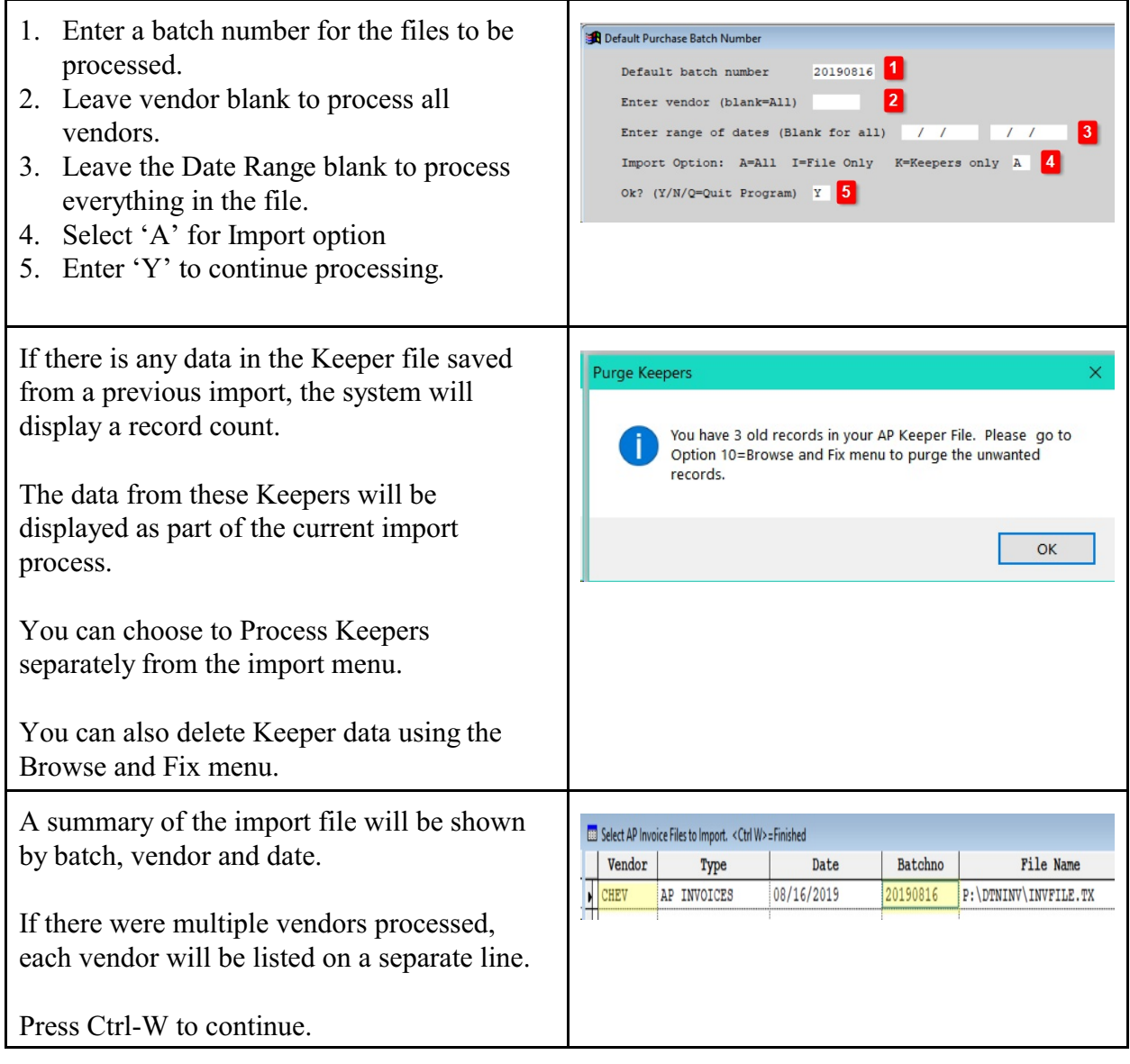

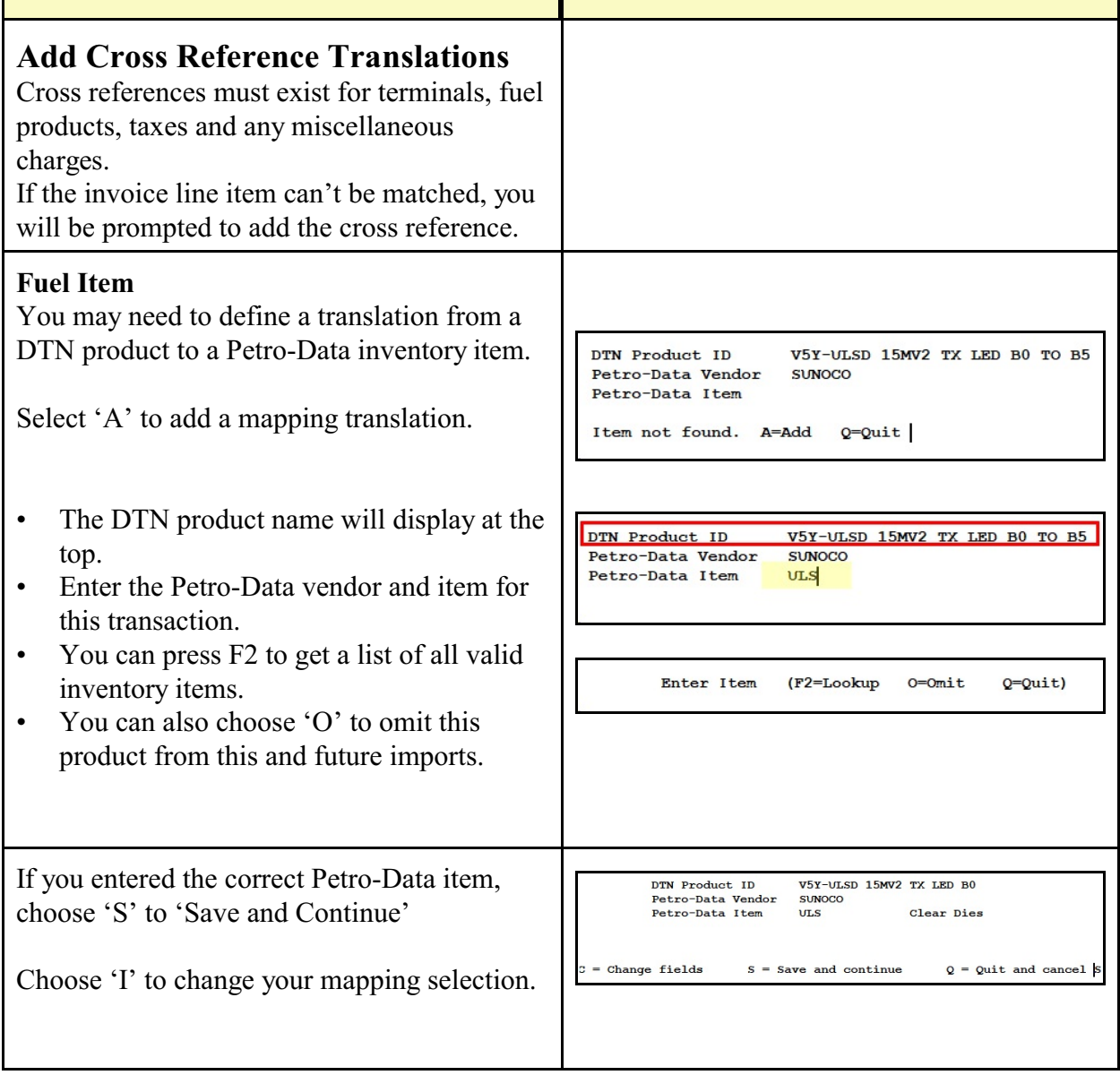

## **Fuel Taxes** Assign Tax Line Item You may need to define a fuel tax type in the Record Type **ITMTAX** Vendor Product **BRAND** translation tables. Based on the description of **Description** FEDERAL GAS/DIESEL TAX GA the tax, enter one of the following tax types: Deferred  $\overline{\mathbf{N}}$ Line Total Rate  $.184$  S - State **Cust State BOL** 21012201 F - Federal **Tax Type** F C - City **Tax Discount**  $0.000000$ **Percent to Defer**  $0.00$  N - County Tax Code 12 Petro-Data Item For Federal or State taxes, select the Continue Cancel appropriate Fuel Tax Code based from your fuel tax setup. **A** Assign Tax Line Item Use the F2 key to view a valid list of fuel **Record Type ITMTAX** Product Vendor **BRAND** taxes. **Description TX STATE** Deferred  $\overline{\mathbf{N}}$ Line Total Rate  $\overline{2}$ **Cust State BOL** 21012201 **Tax Type**  $\overline{\phantom{a}}$ **Tax Discount** 0.000000 **Percent to Defer**  $0.00$ Tax Code 6 Petro-Data Item  $C$ ontinue  $Cancel$ **Miscellaneous Charges** Assign Tax Line Item You may need to define a miscellaneous Record Type **ITMTAX** Vendor Product **BRAND** charge in the translation tables. Based on the **Description LOAD FEE TX SCALE** description, enter Tax Type 'M' and then Deferred  $\overline{\mathbf{N}}$ Line Total Rate  $6.95$ select the appropriate inventory item for this **Cust State BOL** 21012201 charge. **Tax Type**  $\overline{\mathbf{M}}$ **Tax Discount**  $0.000000$ **Percent to Defer**  $0.00$ **Tax Code** Petro-Data Item LOADFEE  $Cancel$ Continue

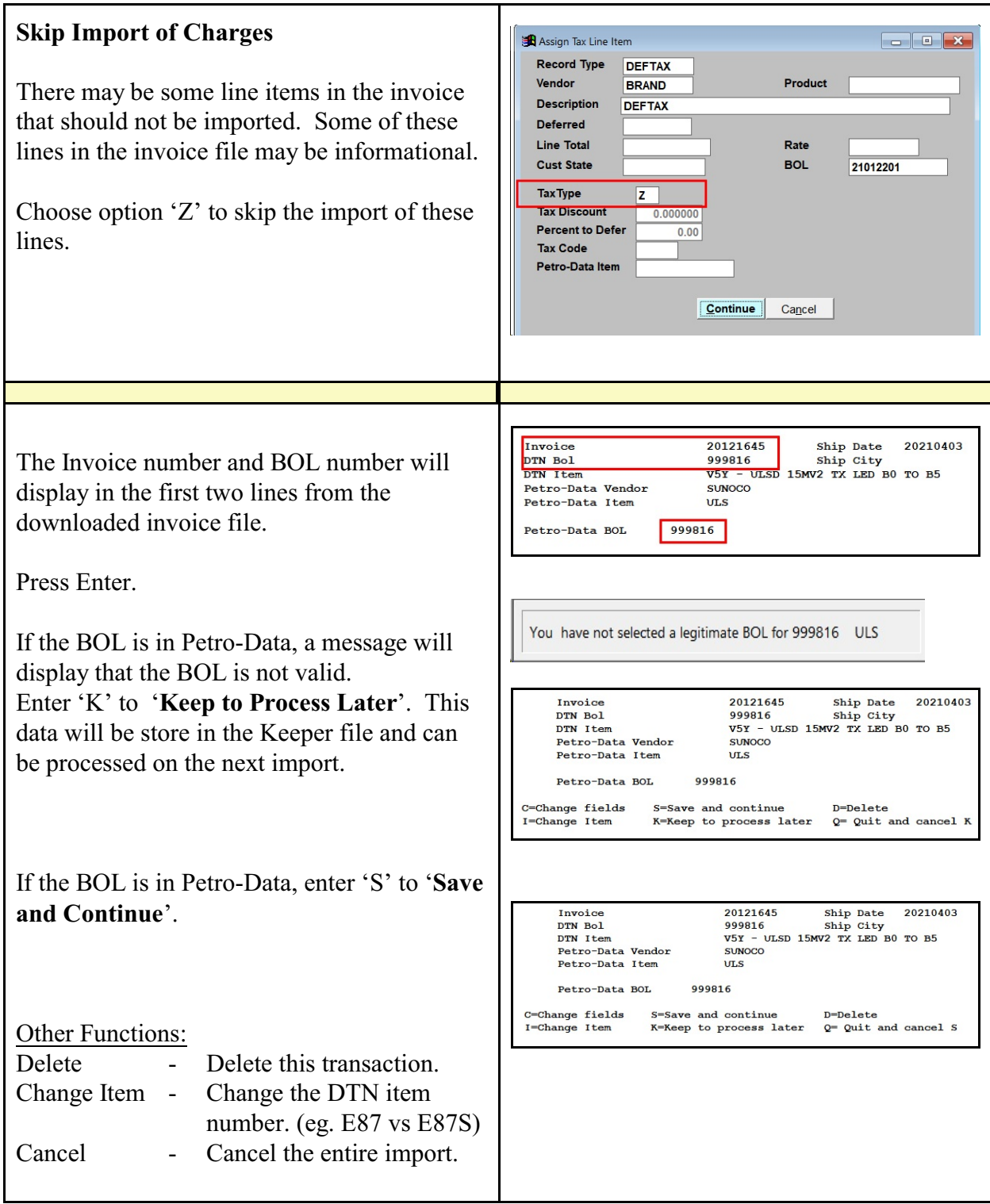

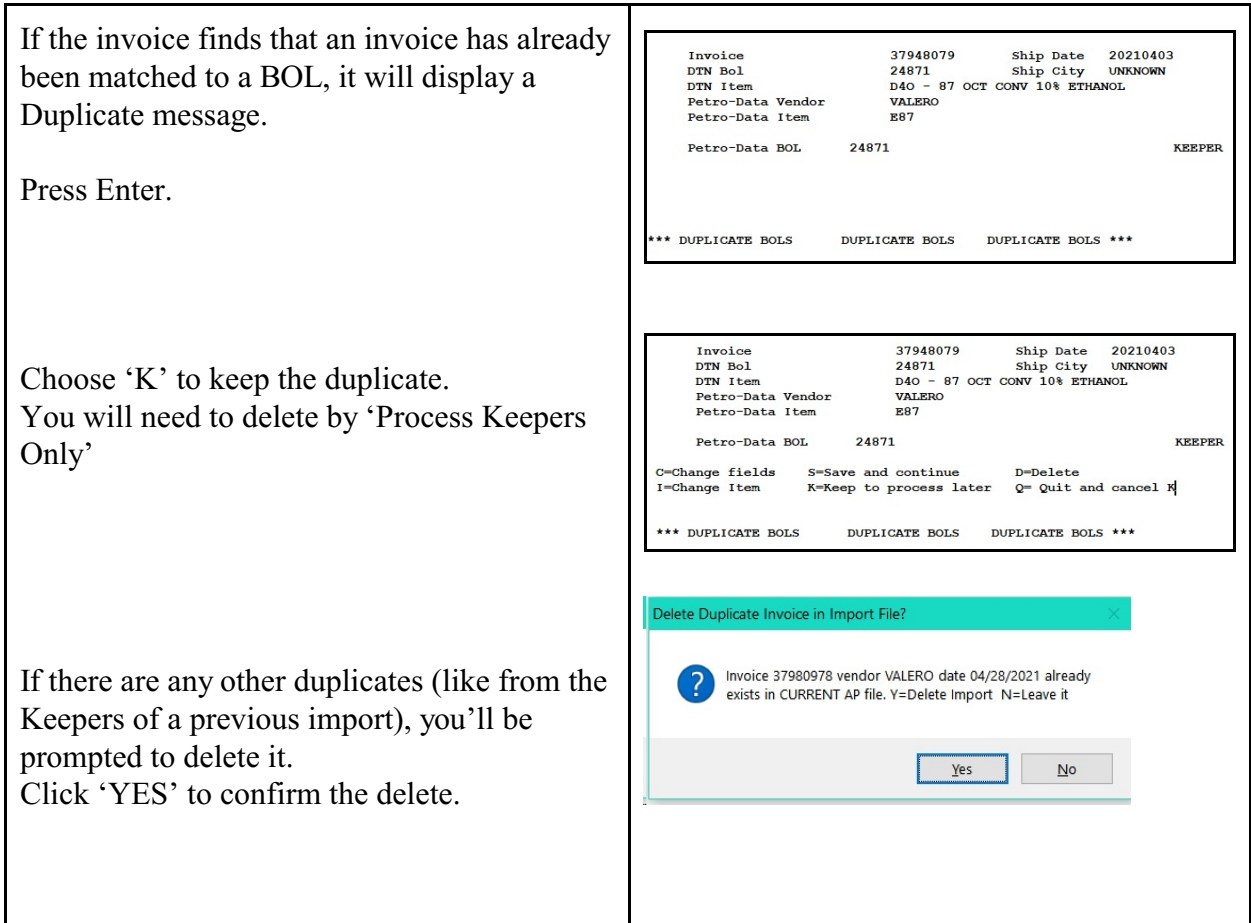

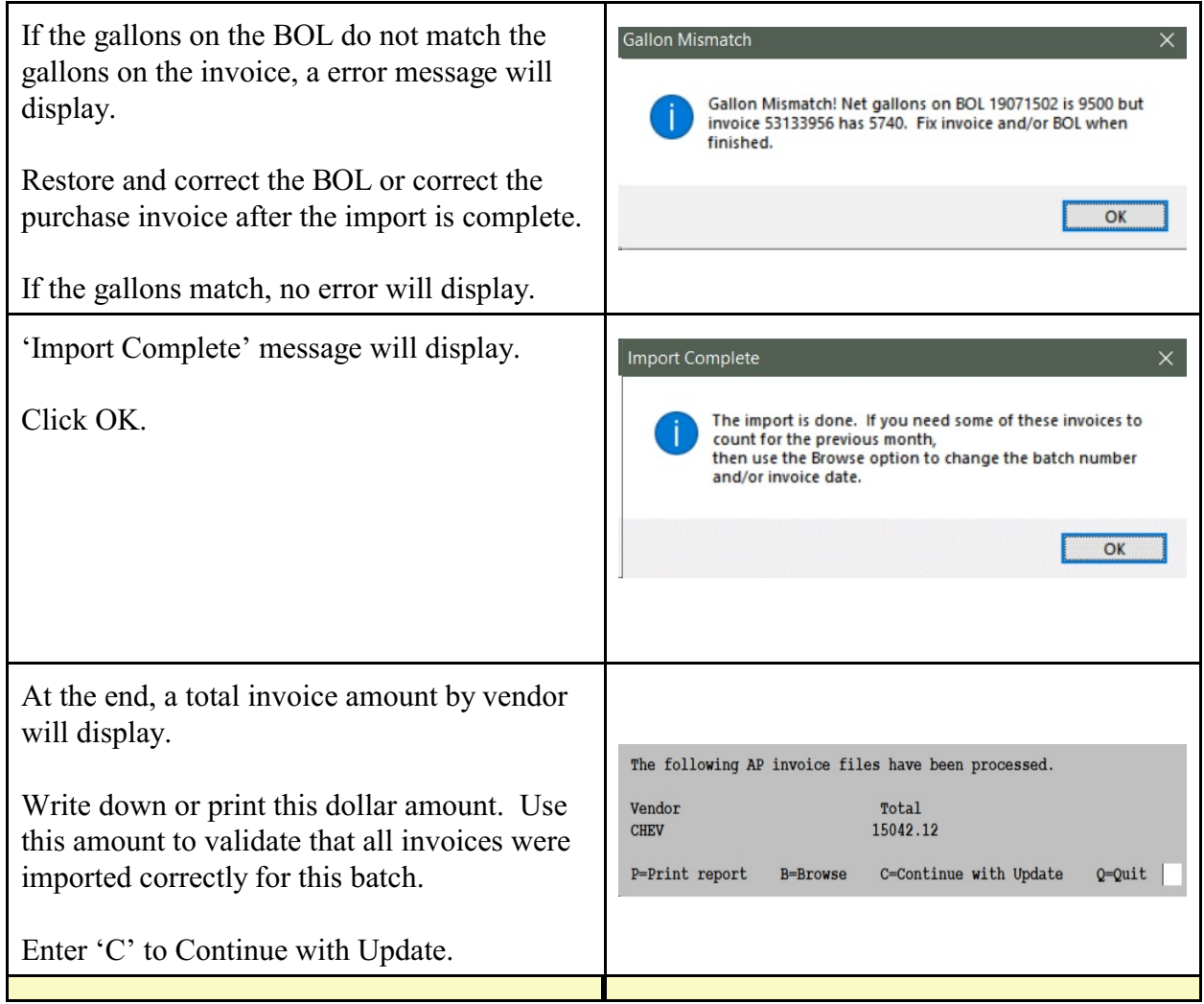

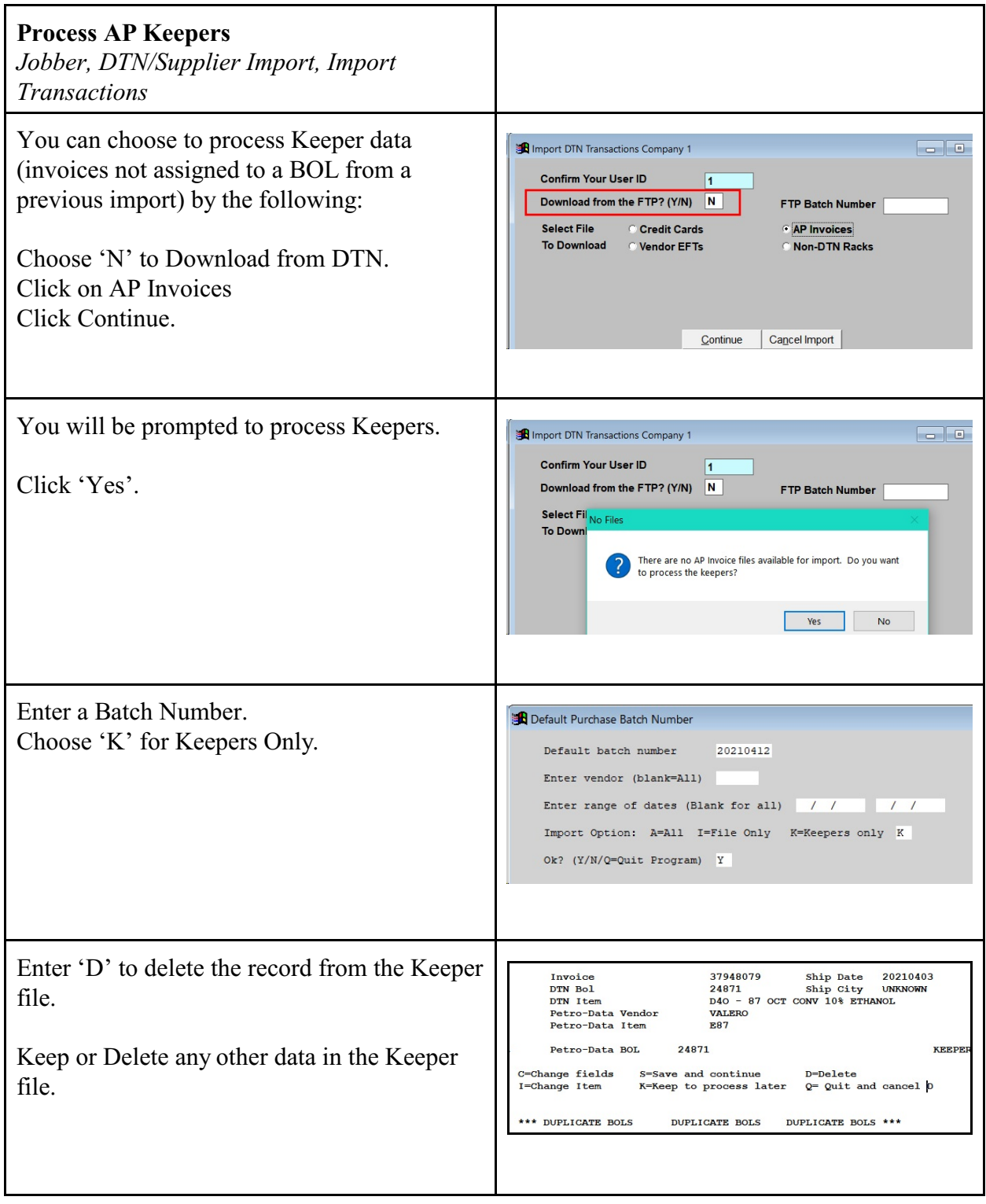

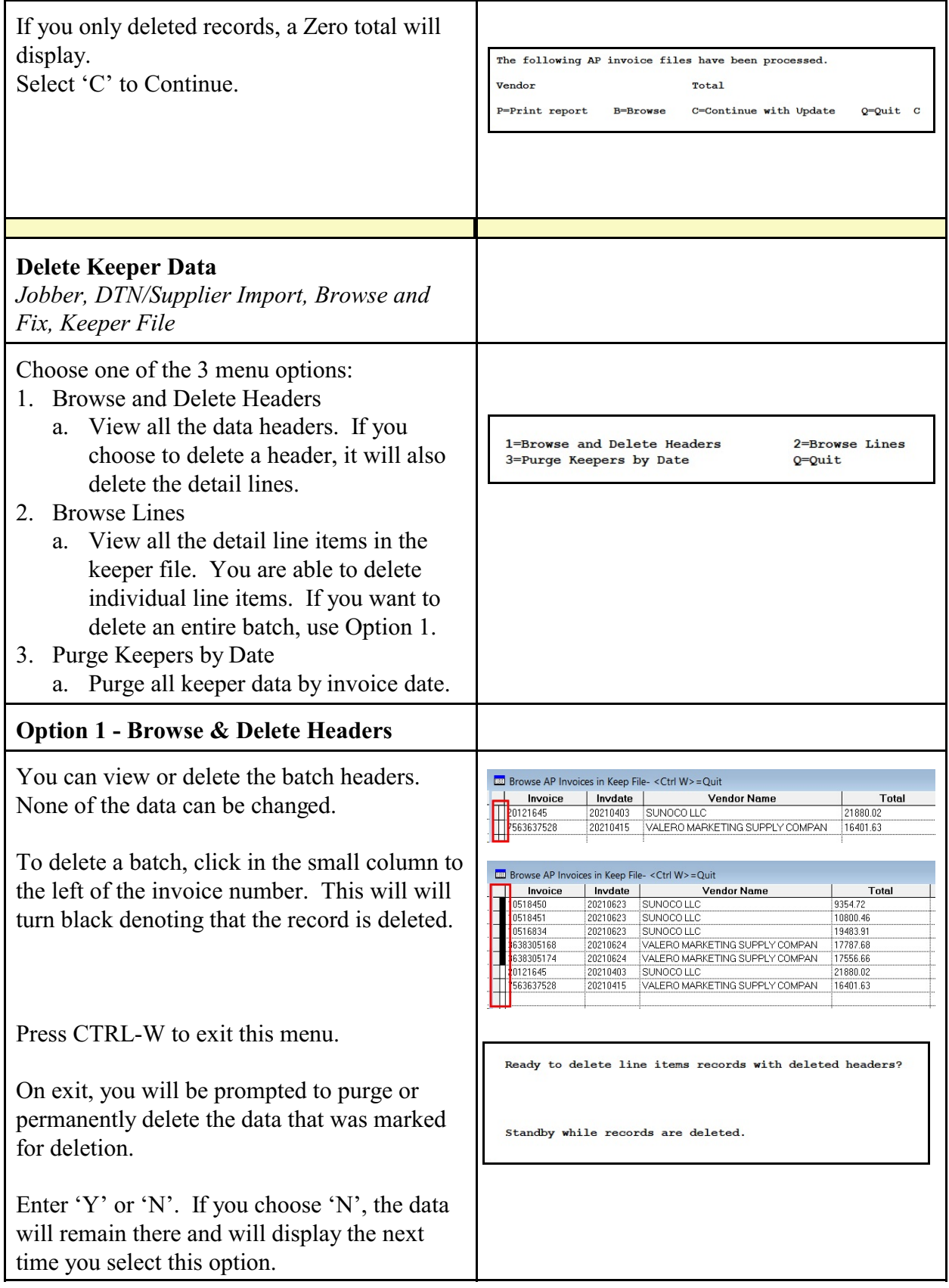

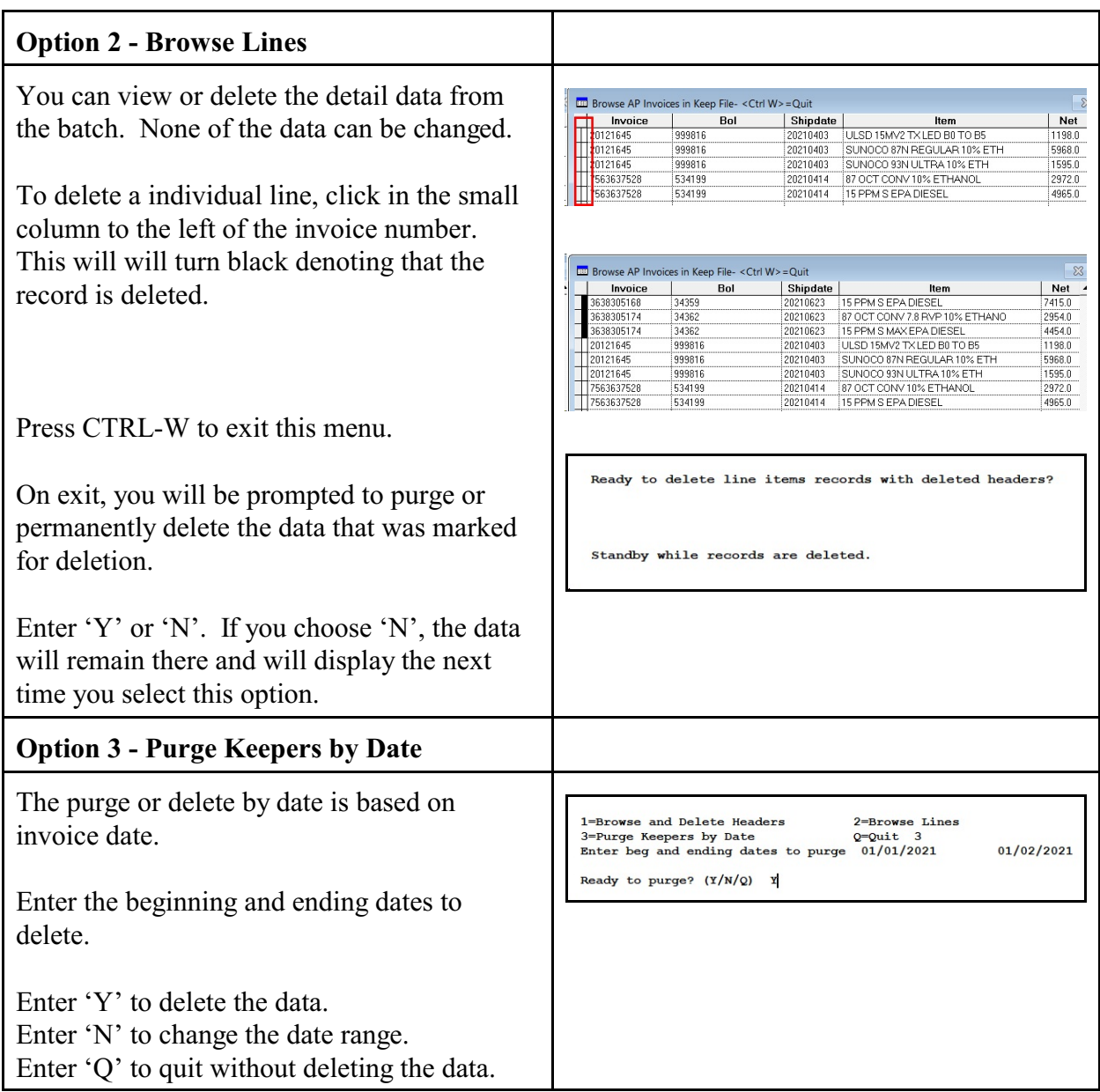

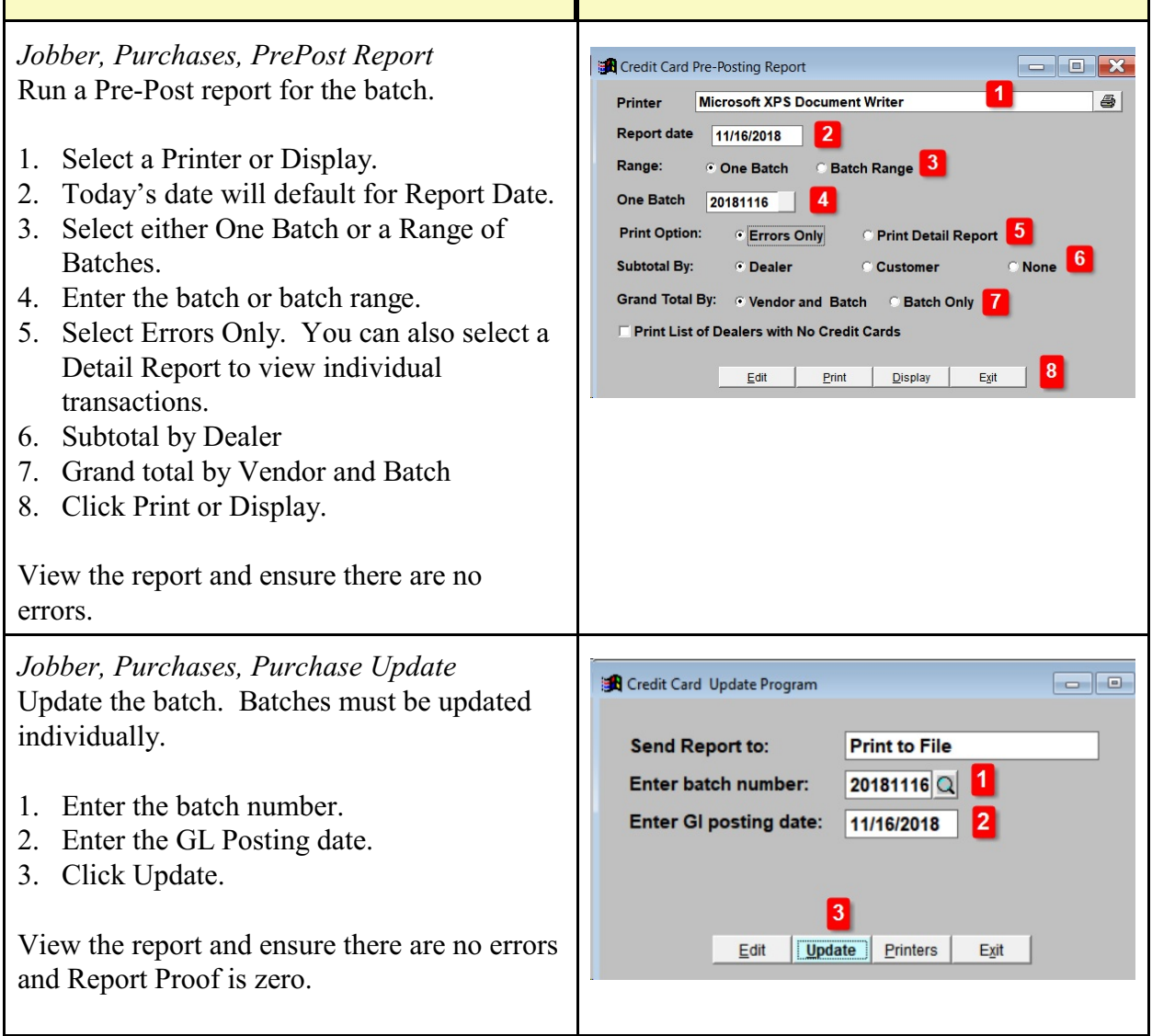

## **Restore or View a Downloaded DTN File**

*Jobber, DTN/Supplier Import, Restore Import File* 

In Petro-Data, this menu option will display the date and time of all DTN downloads. A copy of the file is saved in Petro-Data and can be restored, viewed and re-processed if necessary.

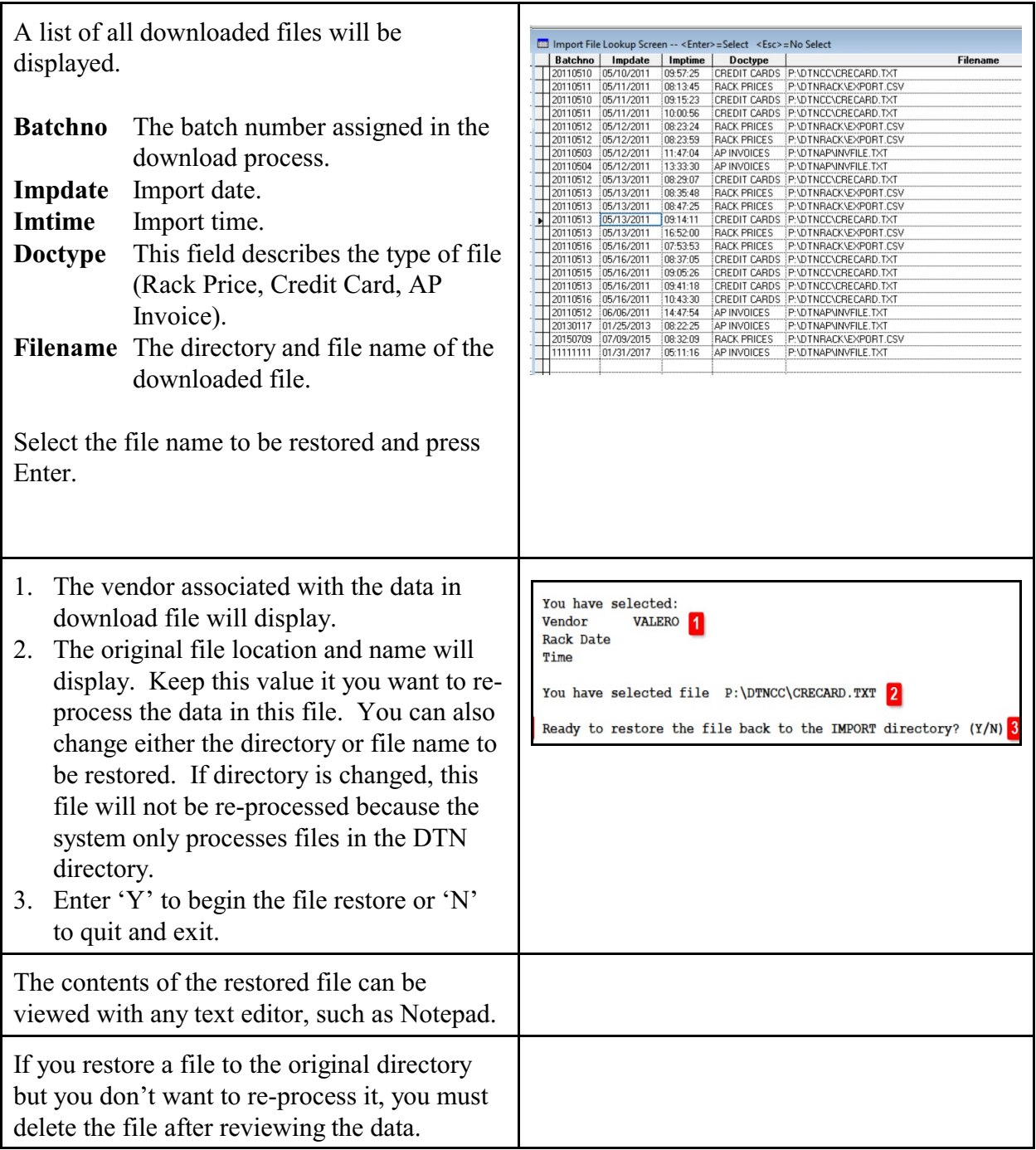